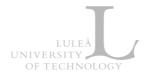

## LTU Play – How to upload media files in Canvas

LTU Play is a media service based on the Kaltura media platform (<a href="http://kaltura.com">http://kaltura.com</a>) which is integrated with Canvas. LTU Play allows instructors to manage media from their computer and publish to Canvas course rooms.

**Note:** If and you do not see *My Media* and *Media Gallery* in your Canvas course menu on the left side in Canvas, click on Settings and then the Navigation Tab. Click and drag both My Media and Media Gallery to the top section, then click Save at the bottom of the page.

#### Step 1: Upload media from your computer to Canvas

These are the steps to upload existing media from your computer to Canvas:

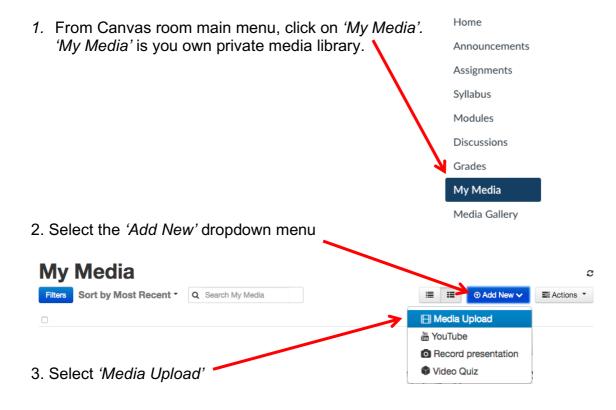

4. Click 'Choose a file to upload' and select the file you want to upload from your computer.

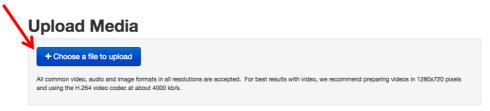

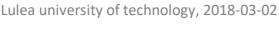

Jan Nyström (jan.nystrom@ltu.se)

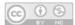

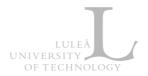

5. As your file uploads, give your recording a Name. A brief Description, and/or Tags to facilitate with searches.

## **Upload Media**

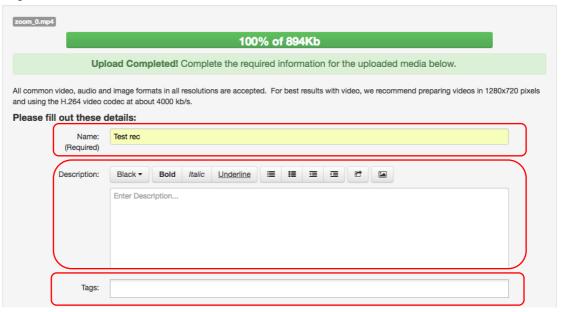

6. Click 'Save' at the bottom when you are satisfied with the information, even though the file is still uploading (the upload will continue as long as you not closed your browser window).

### Step 2: Add a recording to your Canvas course room.

You have two options: Either show your media in the Canvas room 'Media Gallery' OR embed media from the Canvas rich text editor. Both options are shown below.

Option 1: Add media to 'Media Gallery' in Canvas

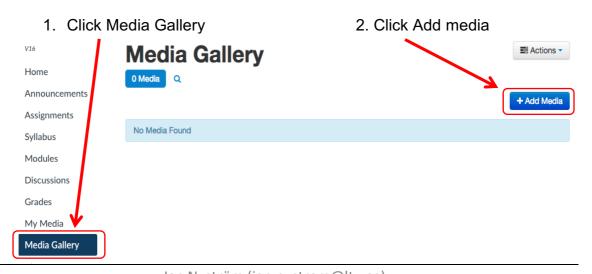

Jan Nyström (jan.nystrom@ltu.se) Lulea university of technology, 2018-03-02

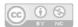

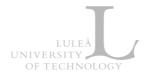

3. Tick the checkbox next to the media you want to publish (one or more) and click *Publish* 

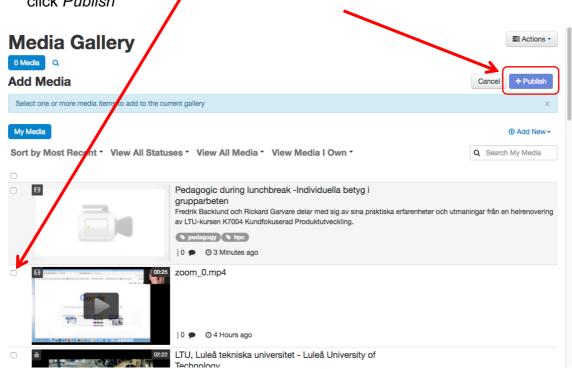

The published media will be viewable to all participants in the Canvas course room.

The result look like this after publishing your media to Canvas 'Media Gallery':

# Media Gallery 2 Media Q

Sort by Most Recent View All Media

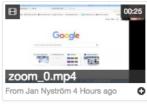

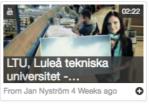

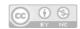

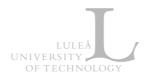

Option 2: Publish your media with Canvas rich text editor and embed within Pages, Assignments, Discussions etc.

1. Click the Kaltura icon in the editor

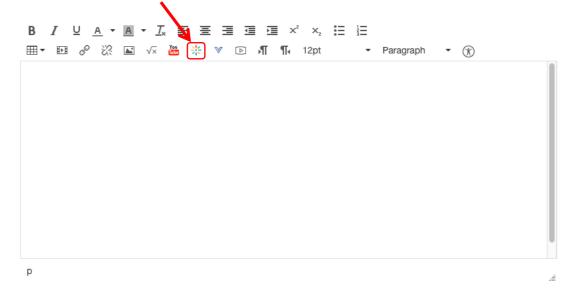

2. Select the media you want to insert by choosing the size of your embedded media.

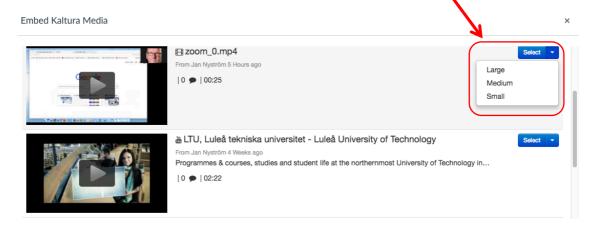

3. Your media is now embedded on the page and will be visible for course participants when you click *Save and publish*.

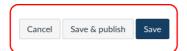

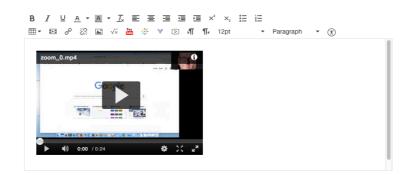

Jan Nyström (jan.nystrom@ltu.se) Lulea university of technology, 2018-03-02

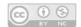